## Important Precautions

This unit has been engineered and manufactured to ensure your personal safety, however improper use may result in potential e shock or fire hazards. In order to allow the proper operation of all safeguards incorporated in this display, observe the following basic rules for its installation, use, and servicing.

## **On Safety**

Use only the power cord supplied with the unit. In case you use another power cord, make sure that it is certified by the applicable national standards if not being provided by the supplier. If the power cable is faulty in any way, please contact the manufacturer or the nearest authorized repair service provider for a replacement.

The power supply cord is used as the main disconnection device. Ensure that the socket-outlet is easily accessible after installation.

Operate the display only from a power source indicated in the specifications of this manual or listed on the display. If you are not sure what type of power supply you have in your home, consult with your dealer.

Overloaded AC outlets and extension cords are dangerous. So are frayed power cords and broken plugs. They may result in a shock or fire hazard. Call your service technician for replacement.

Do not Open the Display.

- There are no user serviceable components inside.
- There are Dangerous High Voltages inside, even when the power is OFF.
- Contact your dealer if the display is not operating properly.

To Avoid Personal Injury :

- Do not place the display on a sloping shelf unless properly secured.
- Use only a stand recommended by the manufacturer.

To Prevent Fire or Hazards:

- Always turn the display OFF if you leave the room for more than a short period of time. Never leave the display ON when leaving the house.
- Keep children from dropping or pushing objects into the display's cabinet openings. Some internal parts carry hazardous voltages.
- Do not add accessories that have not been designed for this display.
- During a lightning storm or when the display is to be left unattended for an extended period of time, unplug it from the wall outlet.

## Important Precautions

## **On Installation**

Do not allow anything to rest upon or roll over the power cord, and do not place the display where the power cord is subject to damage.

Do not use this display near water such as near a bathtub, washbowl, kitchen sink, laundry tub, in a wet basement, or near a swimming pool. Displays are provided with ventilation openings in the cabinet to allow the release of heat generated during operation. If these openings are blocked, built-up heat can cause failures which may result in a fire hazard. Therefore, NEVER:

- Block the bottom ventilation slots by placing the display on a bed, sofa, rug, etc.
- Place the display in a built-in enclosure unless proper ventilation is provided.
- Cover the openings with cloth or other material.
- Place the display near or over a radiator or heat source.

Do not rub or strike the Active Matrix LCD with anything hard as this may scratch, mar, or damage the Active Matrix LCD permanently.

Do not press the LCD screen with your finger for a long time as this may cause some afterimages.

Some dot defects may appear as Red, Green or Blue spots on the screen. However, this will have no impact or effect on the display performance.

If possible, use the recommended resolution to obtain the best image quality for your LCD display. If used under any mode except the recommended resolution, some scaled or processed images may appear on the screen. However, this is characteristic of the fixed-resolution LCD panel.

## **On Cleaning**

- Unplug the display before cleaning the face of the display screen.
- Use a slightly damp (not wet) cloth. Do not use an aerosol directly on the display screen because over-spraying may cause electrical shock.

## **On Repacking**

 Do not throw away the carton and packing materials. They make an ideal container in which to transport the unit. When shipping the unit to another location, repack it in its original material.

 Before setting up the monitor, ensure that the power to the monitor, the computer system, and other attached devices is turned off.

## Using the Computer

- 1. Connect the signal cable. When attached, tighten the thumbscrews to secure the connection.
- 2. Connect the plug from the AC adapter into the back of the monitor.
- **3.** Connect the power cord into a proper power outlet that is easily accessible and close to the display.
- 4. Connect the audio cable to the \*LINE OUT jack of the PC sound card.

## Bottom

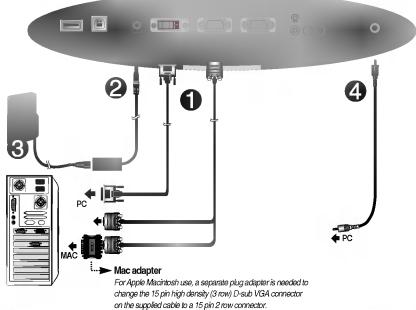

#### NOTE

- This is a simplified representation of the rear view.
- This rear view represents a general model; your display may differ from the view as shown.

#### \*LINE OUT

A terminal used to connect to the speaker including a built-in amplifier (Amp). Make sure that the connecting terminal of the PC sound card is checked before connecting. If the Audio Out of PC sound card has only Speaker Out, reduce the PC volume.

If the Audio Out of the PC sound card supports both Speaker Out and Line Out, convert to Line Out using the card jumper of the program (Refer to the Sound Card Manual).

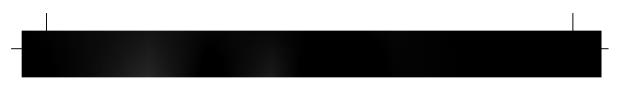

# Side Jack

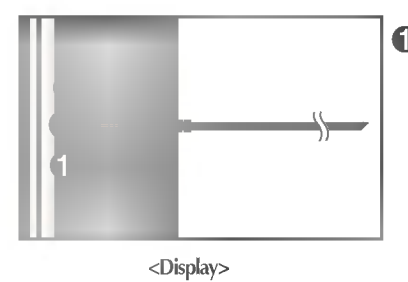

Headphone/Earphone Input Automatically mutes the speaker volume when the headphones are plugged in.

## **Control Panel Functions**

## **Front Panel Controls**

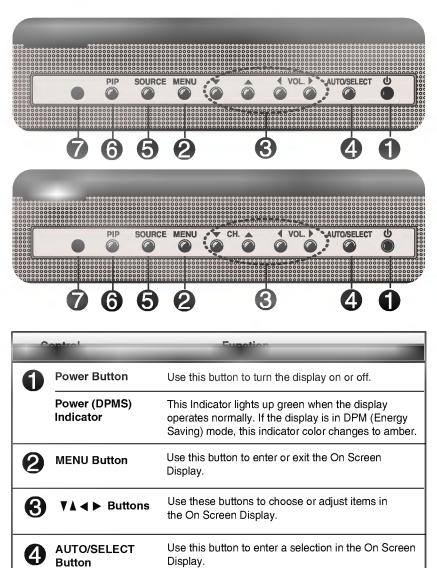

Remote Control Sensor

| Control                                                        | Direct Access Function                                                                                                    |
|----------------------------------------------------------------|----------------------------------------------------------------------------------------------------|
| 100<br>♀<br>①                                                  | <ul> <li>Bring up Contrast and Brightness adjustment.</li> <li>Use these buttons to go up and down the channel when the TV source is available.</li> </ul>                                                                                                    |
| []) €          ) 37                                            | VOLUME:  Volume:  Volume:  Volume:  Volume:                                                                                                    |
|                                                                | AUTO adjustment function<br>When adjusting your display settings, always press the<br>AUTO/SELECT button before entering the On Screen<br>Display(OSD). This will automatically adjust your display<br>image to the ideal settings for the current screen<br>resolution size (display mode).<br>The best display mode is 1280x1024.                                                       |
|                                                                | Source Selection:                                                                                                    |
| DVI DIGITAL<br>DEUB ANALOG<br>*77<br>Vi (AV)<br>V2 (8)<br>HDTV | SOURCE → ▼▲ → AUTO/SELECT         Use this button to select an input signal.         • DVI DIGITAL: DVI digital signal         • DSUB ANALOG: 15-pin D-sub analog signal         • TV: TV         • V1 (AV): Composite video         • V2 (S): S video         • HDTV: HDTV                                                                                                    |
|                                                                | <ul> <li>PIP (Picture in Picture) function</li> <li>This PIP (Picture-in-Picture) function allows the image from the TV (HDTV), VCR or DVD to be displayed on a sub-screen while you are using a computer.</li> <li>The sub-screen is changed in the order shown below.</li> <li>SMALL -&gt; LARGE -&gt; OFF</li> </ul>                                                                   |
|                                                                | DNTROLS LOCKED/UNLOCKED :<br>ENU and                                                                                                    |
| so<br>the<br>"C<br>Yc<br>Mi                                    | is function allows you to secure the current control settings,<br>that they cannot be inadvertently changed. Press and hold<br>that they cannot be button for 3 seconds: the message<br><b>CONTROLS LOCKED</b> " appears.<br>For can unlock the OSD controls at any time by pushing the<br>ENU button and ▶ button for 3 seconds:<br>the message <b>"CONTROLS UNLOCKED</b> " will appear. |
|                                                                |                                                                                                    |

## Screen Adjustment

Making adjustments to the image size, position and operating parameters of the display is quick and easy with the On Screen Display Control system. A short example is given below to familiarize you with the use of the controls. The following section is an outline of the available adjustments and selections you can make using the OSD.

#### NOTE

Allow the display to stabilize for at least 30 minutes before making image adjustments.

To make adjustments in the On Screen Display, follow these steps:

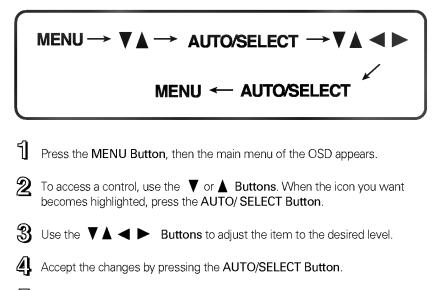

5 Exit the OSD by Pressing the MENU Button.

The following table indicates all the On Screen Display control, adjustment, and setting menus.

| Liong the  | comput       | <u>av</u> | _         | _         |                                    |
|------------|--------------|-----------|-----------|-----------|------------------------------------|
| Main monu  | Sub n        | onu       | _^        | l.        | Poforonoo                          |
| BRIGHTNESS | BRIGHTN      | IESS      |           |           | To adjust the brightness and       |
| CONTRAST   | CONTRA       | ST        |           |           | contrast of the screen             |
| COLOR      | PRESET       | 9300K     | •         |           | To customize the color of the      |
| ADJUSIMENT |              | 6500K     | •         |           | screen                             |
|            | R/G/B(Us     | er Color) | $\bullet$ |           |                                    |
| IMAGE      | V POSITI     | ON        | $\bullet$ |           | To adjust the position of the      |
| POSITION   | H POSITI     | ON        |           |           | screen                             |
| TRACKING   | AUTO         |           | •         |           | To improve the clarity and         |
|            | CLOCK        |           |           |           | stability of the screen            |
|            | PHASE        |           |           |           |                                    |
| SETUP      | LANGUAGE     |           |           |           | To customize the screen status     |
|            | IMAGE SIZE   |           |           |           | for a user's operating environment |
|            | OSD POSITION |           |           |           |                                    |
|            | TRANSP       | ARENCY    |           |           |                                    |
|            | ZOOM         |           |           |           |                                    |
| PIP        | PIP ON/C     | DFF       |           |           | To adjust the PIP of the screen    |
|            | PIP SOU      | RCE       |           | $\bullet$ |                                    |
|            | PIP SIZE     |           |           |           |                                    |
|            | PIP POSITION |           |           |           |                                    |
|            | PIP IMAG     | θE        |           |           |                                    |
|            | PIP SOU      | ND        |           |           |                                    |
|            | • : Adj      | ustable   | A : A     | nalo      | g Input D : Digital Input          |

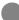

| Main manu  | Carls meaning | M | T | Defenence                          |
|------------|---------------|---|---|------------------------------------|
| CHANNEL    | CHANNEL       |   |   | To select the TV channel settings  |
| SETUP      | ADD/DELL CH.  |   |   | and adjust the channel quality.    |
|            | AUTO CHANNEL  |   | • |                                    |
|            | SELECT        |   | • |                                    |
|            | FINE TUNE     |   |   |                                    |
| ADJUSTMENT | CONTRAST      |   |   | To improve the clarity and         |
|            | BRIGHTNESS    |   |   | stability of the screen            |
|            | SHARPNESS     |   |   |                                    |
|            | COLOR         |   |   |                                    |
|            | TINT          |   |   |                                    |
| AUDIO      | VOLUME        |   |   | To adjust the audio function       |
|            | BASS          |   |   |                                    |
|            | TREBLE        |   |   |                                    |
|            | MUTE          | • |   |                                    |
|            | SOUND         |   |   |                                    |
| SETUP      | LANGUAGE      | • |   | To customize the screen status     |
| SETCI      | IMAGE SIZE    | • |   | for a user's operating environment |
|            | OSD POSITION  |   |   |                                    |
|            | TRANSPARENCY  |   |   | 1                                  |

-

You were introduced to the procedure of selecting and adjusting an item using the OSD system. Listed below are the icons, icon names, and icon descriptions of the all items shown on the Menu.

## To adjust the screen when using the computer

| To adjust the bright          | inose-and             | contract of the series                                   |
|-------------------------------|-----------------------|----------------------------------------------------------|
|                               |                       |                                                          |
|                               | <b>ب</b>              | BRIGHTNESS<br>To adjust the brightness of the screen.    |
| CONTRAST 100<br>BRIGHTNESS 99 | $\oplus$ $\bullet$    | <b>CONTRAST</b><br>To adjust the contrast of the screen. |
|                               |                       |                                                          |
| To customize the c            | <del>olor of th</del> | - <u> </u>                                               |
|                               |                       |                                                          |
| _                             | _                     |                                                          |
| 00                            | USER                  | RED/GREEN/BLUE                                           |
|                               | OULI                  |                                                          |
| RGB USER 9300K 6500K          |                       | Set your own color levels.                               |
|                               | 9300K<br>6500K        | Set your own color levels.<br>Select the screen color.   |
|                               | 9300K                 | Set your own color levels.                               |

1 1 00 Horizontal Position Ð To move image left and right. RGB <u>ک</u> Vertical Position பு *\$*\$\$ հ To move image up and down. T HORIZONTAL 50 VERTICAL 50 VERTICAL of th atability AUTO This function is suitable for analog signal 0.0 input only. This button is for the automatic adjustment of the screen RGB AUTO ▶ ON position, clock and phase. сгоск .  $\overline{\bigcirc}$ PHASE 4 ▶ 86 <u>}</u> To minimize any vertical bars or stripes visible on the screen background.The CLOCK T horizontal screen size will also change. To adjust the focus of the display. This PHASE item allows you to remove any horizontal noise and clear or sharpen the image of characters.

To ouctomize the corean statue for a user's anarating any iron ment

| 00       |                                                 |
|----------|-------------------------------------------------|
| RGB      | LANGUAGE ► ENGLISH                              |
| Ø        | IMAGE SIZE FULL                                 |
| <b>3</b> | TRANSPARENCY <                                  |
| D        |                                                 |
| PIP      | 1280x1024 79.9kHz / 75Hz<br>ELAPSED TIME 00004H |

- LANGUAGE To choose the language in which the control names are displayed.
- IMAGE SIZE This function displays the image in its original size or enlarged size so as to fit in the full screen of the LCD panel.
- OSD To adjust position of the OSD window on POSITION the screen. Press the AUTO/SELECT button to display the submenu for OSD POSITION.

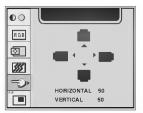

- TRANSPARENCY To adjust the transparency of the OSD menu screen.
- **ZOOM** To adjust horizontal and vertical image size simultaneously. If you want to move the zooming point,

use the H/V POSITION function in the sub-menu. However, if the monitor turns off when zooming in and out the screen, the monitor will be returned to original screen.

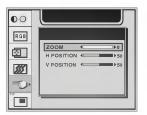

## ELAPSED TIME

To display the use time of display.

## On Screen Display(OSD) Selection and Adjustment

#### To adjust the DID of the source

| PIP ON/OFF<br>PIP SOURCE<br>PIP SIZE<br>PIP POSITION<br>PIP IMAGE | ► OFF ► V1(AV) ► LARGE ► ■ | This PIP<br>from the<br>sub-scre<br>PIP ON/O |
|-------------------------------------------------------------------|----------------------------|----------------------------------------------|
| PIP SOUND                                                         | ▶ OFF                      | PIP<br>SOURCE<br>PIP SIZE                    |

This PIP (Picture-in-Picture) function allows the image from the TV (HDTV), VCR or DVD to be displayed on a sub-screen while you are using a computer.

PIP ON/OFF To select the sub-screen on/off.

**PIP** SOURCE To select an input signal for PIP.

> To adjust the size of the PIP screen: SMALL/LARGE

PIP POSITION

To adjust the position of PIP screen. Press the AUTO/SELECT button to display the submenu for PIP POSITION.

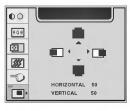

PIP IMAGE To adjust the image of the PIP screen; Press the AUTO/SELECT button to display the submenu for PIP IMAGE. Use the ◀ ► buttons to adjust the item to the desired level.

| 00       |                 |      |
|----------|-----------------|------|
| RGB      |                 |      |
| 5        | PIP CONTRAST    | ▶50  |
| <u>ष</u> | PIP BRIGHTNESS  | ▶ 50 |
| 777      | PIP SHARPNESS 4 | ▶ 50 |
|          | PIP COLOR 4     | ▶50  |
| 5        | PIP TINT 4      | ▶ 50 |
| PID      |                 |      |
|          |                 |      |

 PIP CONTRAST

 To adjust the contrast of the screen.

 PIP BRIGHTNESS

 To adjust the brightness of the screen.

 PIP SHARPNESS

 To adjust the clearness of the screen.

 PIP COLOR

 To adjust the color to desired level.

 PIP TINT

 To adjust the tint to desired level.

 To adjust the tint to desired level.

 Pio adjust the tint to desired level.

To turn the PIP sound on/off.

PIP SOUND

# To adjust the screen when using the VCR/DVD/TV

| To coloct TV channe                                  | l cottinge      | and adjust the channel quality                       |
|------------------------------------------------------|-----------------|------------------------------------------------------|
|                                                      | CHANNEL         | To change the channel.                               |
| CHANNEL ► 11<br>ADD/DELL CH. ► ADD                   | ADD/DELL<br>CH. | To add/delete the selected channels.                 |
| AUTO CHANNEL + OFF<br>SELECT + AIR<br>FINE TUNE + 50 | AUTO<br>CHANNEL | To automatically search the available channels.      |
|                                                      | SELECT          | To select the channel reception type.<br>: AIR/CABLE |
|                                                      | FINE TUNE       | To adjust the channel quality.                       |

| т. і      |                            | <del>a tha c</del> l | ~* | it <u>wand</u> a | tability of the corean                                                                                |
|-----------|----------------------------|----------------------|----|------------------|----------------------------------------------------------------------------------------------------|
|           |                            |                      |    |                  |                                                                                                    |
| CHIN      |                            | J                    |    | CONTRAST         | To adjust the contrast of the screen.                                                                 |
|           | CONTRAST                   |                      | 50 | BRIGHTNESS       | To adjust the brightness of the screen.                                                               |
| <b>\$</b> | SHARPNESS<br>COLOR<br>TINT |                      | 0  | SHARPNESS        | To adjust the clearness of the screen.                                                                |
| Ð         |                            |                      |    | COLOR            | To adjust the color to desired level.                                                                 |
|           |                            |                      |    | TINT             | To adjust the tint to desired level.<br>This function is available only in NTSC<br>broadcasting mode. |

| Та            | adimet                   | tha andia                                                          | function |                                                                         |
|---------------|--------------------------|--------------------------------------------------------------------|----------|-------------------------------------------------------------------------|
|               | _                        | -                                                                  |          |                                                                         |
|               |                          |                                                                    | VOLUME   | To decrease or increase volume level.                                   |
|               | VOLUME<br>BASS<br>TREBLE | <ul> <li>↓ 50</li> <li>↓ 50</li> <li>↓ 50</li> <li>↓ 50</li> </ul> | BASS     | To decrease or increase bass level.                                     |
| <b>.</b> ¶∥)• | MUTE<br>SOUND            | <ul> <li>OFF</li> <li>STEREO</li> </ul>                            | TREBLE   | To decrease or increase treble level.                                   |
|               |                          |                                                                    | MUTE     | Used to select mute on (means sound off) and mute off (means sound on). |
|               |                          |                                                                    | SOUND    | To select the audio mode.<br>: MONO/STEREO                              |

totue fe

 LANGUAGE
 ► ENGLISH

 IMAGE SIZE
 > FULL

 OSD POSITION
 Image Size

 Image Size
 > FULL

 OSD POSITION
 Image Size

 Image Size
 > FULL

 OSD POSITION
 Image Size

 Image Size
 > FULL

 OSD POSITION
 Image Size

 Image Size
 > FULL

 OSD POSITION
 Image Size

 Image Size
 > FULL

 OSD POSITION
 Image Size

 Image Size
 > FULL

 OSD POSITION
 Image Size

 Image Size
 > FULL

 OSD POSITION
 Image Size

 Image Size
 > FULL

 Image Size
 > FULL

 Image Size
 > FULL

 Image Size
 > FULL

 Image Size
 > FULL

 Image Size
 > FULL

 Image Size
 > FULL

 Image Size
 > FULL

 Image Size
 > FULL

 Image Size
 > FULL

 Image Size
 > FULL

 Image Size
 > FULL

 Image Size

\_£h

LANGUAGE To choose the language in which the control names are displayed.

1 in

- IMAGE SIZE This function displays the image in its original size or enlarged size so as to fit in the full screen of the LCD panel.
- OSD To adjust position of the OSD window on the screen. Press the AUTO/SELECT button to display the submenu for OSD POSITION.

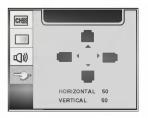

TRANSPARENCY To adjust the transparency of the OSD menu screen.

Check the following before calling for service.

| No immo annose                                                  |                                                                                                    |
|-----------------------------------------------------------------|----------------------------------------------------------------------------------------------------|
| Is the power cord of the<br>display connected?                  | <ul> <li>Check and see if the power cord is connected<br/>properly to the power outlet.</li> </ul>                                                                                                    |
| Is the power indicator<br>light on?                             | Press the Power button.                                                                                                    |
| Is the power on and the power indicator green?                  | <ul> <li>Adjust the brightness and the contrast.</li> </ul>                                                                                                    |
| Is the power indicator amber?                                   | <ul> <li>If the display is in power saving mode, try moving<br/>the mouse or pressing any key on the keyboard<br/>to bring up the screen.</li> <li>Make sure if the power is on.</li> <li>Try to turn on the PC.</li> </ul>                          |
| Do you see an "OUT<br>OF RANGE" message<br>on the screen?       | <ul> <li>This message appears when the signal from the<br/>PC (video card) is out of horizontal or vertical<br/>frequency range of the display. See the<br/>'Specifications' section of this manual and<br/>configure your display again.</li> </ul> |
| Do you see a "CHECK<br>SIGNAL CABLE "<br>message on the screen? | <ul> <li>This message appears when the signal cable<br/>between your PC and your display is not<br/>connected. Check the signal cable and try again.</li> </ul>                                                                                      |

| Do you can a "CONTROLS LOCKED" moreover on the corean            |                                                                                                    |  |  |  |  |
|------------------------------------------------------------------|----------------------------------------------------------------------------------------------------|--|--|--|--|
| Do you see<br>"CONTROLS LOCKED"<br>when you push MENU<br>button? | • You can secure the current control settings, so that they cannot be inadvertently changed. You can unlock the OSD controls at any time by pushing the <b>MENU</b> button and ▶ button for 3 seconds: the message "CONTROLS UNLOCKED" will appear. |  |  |  |  |

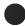

| Dienlay image is incorrect                                                                       |                                                                                                    |  |  |
|--------------------------------------------------------------------------------------------------|----------------------------------------------------------------------------------------------------|--|--|
| Display Position is incorrect.                                                                   | <ul> <li>Press the AUTO/SELECT button to automatically adjust your display image to the ideal setting.</li> <li>If the results are unsatisfactory, adjust the image position using the H position and V position icon in the on screen display.</li> <li>Check Control Panel&gt; Display&gt; Settings and see if the frequency or the resolution were changed. If yes, readjust the video card to the recommend resolution.</li> </ul>                         |  |  |
| On the screen<br>background, vertical<br>bars or stripes are<br>visible.                         | <ul> <li>Press the AUTO/SELECT button to<br/>automatically adjust your display image to the<br/>ideal setting.</li> <li>If the results are unsatisfactory, decrease the<br/>vertical bars or stripes using the CLOCK icon in<br/>the on screen display.</li> </ul>                                                                                                    |  |  |
| Any horizontal noise<br>appearing in any<br>image or characters<br>are not clearly<br>portrayed. | <ul> <li>Press the AUTO/SELECT button to automatically adjust your display image to the ideal setting.</li> <li>If the results are unsatisfactory, decrease the horizontal bars using the PHASE icon in the on screen display.</li> <li>Check Control Panel&gt; Display&gt; Settings and adjust the display to the recommended resolution or adjust the display image to the ideal setting. Set the color setting higher than 24 bits (true color).</li> </ul> |  |  |
| The screen color is<br>mono or abnormal.                                                         | <ul> <li>Check if the signal cable is properly connected<br/>and use a screwdriver to fasten if necessary.</li> <li>Make sure the video card is properly inserted in<br/>the slot.</li> <li>Set the color setting higher than 24 bits (true<br/>color) at <b>Control Panel - Settings</b>.</li> </ul>                                                                                                    |  |  |
| The screen blinks.                                                                               | <ul> <li>Check if the screen is set to interlace mode and if<br/>yes, change it to the recommend resolution.</li> </ul>                                                                                                    |  |  |

"INAACE CIZE" function of OCD many land

| "IMAGE SIZE" function<br>on OSD menu does not<br>work? | <ul> <li>Check if the resolution is set as 1280x1024 or less<br/>than 512x360.</li> <li>The optimal resolution is 1280x1024 and the<br/>image is fully displayed on the monitor and is not<br/>converted as 1:1 image size. If the resolution is<br/>less than 512x360, the image size is smaller than<br/>that of the OSD's and is also not converted as 1:1<br/>image size.</li> </ul> |
|--------------------------------------------------------|----------------------------------------------------------------------------------------------------|
|--------------------------------------------------------|----------------------------------------------------------------------------------------------------|

| Have you installed the diselay drive?                                                         |                                                                                                    |  |  |
|-----------------------------------------------------------------------------------------------|----------------------------------------------------------------------------------------------------|--|--|
| Have you installed the<br>display driver?                                                     | • Be sure to install the display driver from the display driver CD (or diskette) that comes with your display. Or, you can also download the driver from our web site: http://www.lge.com. |  |  |
| Do you see an<br>"Unrecognized monitor,<br>Plug&Play (VESA DDC)<br>monitor found"<br>message? | <ul> <li>Make sure to check if the video card supports<br/>Plug&amp;Play function.</li> </ul>                                                                                              |  |  |

| LICD Constitue                |                                                                                                    |  |  |
|-------------------------------|----------------------------------------------------------------------------------------------------|--|--|
| USB function cannot be setup. | <ul> <li>Check if the USB cable is correctly connected.</li> <li>Check if the PC and OS are USB compliant.<br/>For verification of USB support, consult the<br/>manufacturer of each system.</li> </ul> |  |  |

# • No sound. • Check if the audio cable is correctly connected. • Sound is too high pitched or too low piched. • Adjust the TREBLE to an appropriate level. • Sound level is too low. • Check the volume level.

| <b>TV</b> / f              |                                                                                                    |
|----------------------------|----------------------------------------------------------------------------------------------------|
| TV signal is not received. | <ul> <li>Check the channel system and make sure you chose the correct channel system.</li> <li>Check the AUTO CHANNEL function to automatically search the available channels.</li> <li>Check and see if the TV adapter is properly connected between your display and antenna cable.</li> </ul> |

| Display      | 18.1 inches (45.97cm) Flat Panel Active matrix-TFT LCD<br>Anti-Glare coating<br>18.1 inches viewable<br>0.28mm pixel pitch |                                                                                                    |
|--------------|----------------------------------------------------------------------------------------------------|----------------------------------------------------------------------------------------------------|
| Sync Input   | Horizontal Freq.<br>Vertical Freq.                                                                                         | Analog:30 - 83kHz (Automatic)<br>Digital:30 - 71kHz (Automatic)<br>56 - 85Hz (Automatic)              |
|              | Input Form                                                                                                    | Separate TTL, Positive/Negative<br>Composite TTL, Positive/Negative<br>SOG (Sync On Green)<br>Digital |
| Video Input  | Signal Input                                                                                                    | 15 pin D-Sub Connector<br>DVI - D connector (Digital)                                                 |
| Resolution   | Input Form<br>Max                                                                                                    | RGB Analog (0.7Vp-p/75ohm), Digita<br>Digital:VESA 1280 x 1024@60Hz<br>Analog:VESA 1280 x 1024@75Hz   |
| _            | Recommend                                                                                                    | VESA 1280 x 1024@60Hz                                                                                 |
| Audio Signal | Input                                                                                                    | PC : 700mVrms<br>TV:100%modulation<br>Video : 400mVrms                                                |
|              | Audio output and its ratio<br>Speaker Impedance                                                                            | 1W + 1W (left+right)/10%<br>8Ω                                                                        |
| PluckPlav    | DDC 2B                                                                                                    |                                                                                                    |
| AG Adapter   | Input<br>Output                                                                                                    | AC 100-240V, 50 /60Hz, ~2.0A<br>DC 12V 5.0A                                                           |
|              | Normal<br>Stand-by/Suspend<br>DPMS Off                                                                                     | : 65W<br>≤ 5W<br>≤ 5W                                                                                 |
|              | Width<br>Height<br>Depth                                                                                                   | 40.6 cm / 15.98 inches<br>43.1 cm / 16.97 inches<br>22.3 cm / 8.78 inches                             |
|              | Net                                                                                                    | 8.0 kg (17.64 lbs)                                                                                    |
|              | Tilt<br>Swivel                                                                                                    | -5°~30°<br>360°                                                                                       |
|              | DC 12V 5.0A                                                                                                    |                                                                                                    |

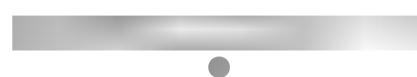

| Environmental | Operating Conditions     |                             |
|---------------|--------------------------|-----------------------------|
| Conditions    | Temperature              | 10°C to 35 °C               |
|               | Humidity                 | 10 % to 80 % non-Condensing |
|               | Storage Conditions       |                             |
|               | Temperature              | -20°C to 60 °C              |
|               | Humidity                 | 5 % to 95 % non-Condensing  |
|               | Attached(O), Detached () |                             |
|               | Attached(), Detache      | d(O)                        |
|               | Wall-outlet type or PC-c | butlet type                 |
|               | TCO99                    |                             |
|               |                          |                             |

VESA wall mounting Connected to another object (stand type and wall-mounted type. This monitor accepts a VESA-compliant mounting interface pad.)

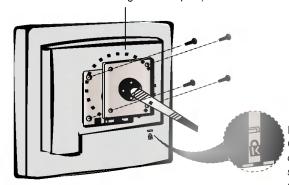

Kensington Security Slot- optional Connected to a locking cable that can be purchased separately at most computer stores

# Specifications

l

# Display Modes (Resolution)

| D  | Display Modes (Resolution) |             | Horizontal Freq. (kHz) | Vertical Freq. (Hz) |
|----|----------------------------|-------------|------------------------|---------------------|
| 1  | VGA                        | 640 x 350   | 31.469                 | 70                  |
| 2  | VGA                        | 720 x 400   | 31.468                 | 70                  |
| 3  | VGA                        | 640 x 480   | 31.469                 | 60                  |
| 4  | VESA                       | 640 x 480   | 37.500                 | 75                  |
| 5  | VESA                       | 640 x 480   | 43.269                 | 85                  |
| 6  | VESA                       | 800 x 600   | 37.879                 | 60                  |
| 7  | VESA                       | 800 x 600   | 46.875                 | 75                  |
| 8  | VESA                       | 800 x 600   | 53.674                 | 85                  |
| 9  | MAC                        | 832 x 624   | 49.725                 | 75                  |
| 10 | VESA                       | 1024 x 768  | 48.363                 | 60                  |
| 11 | VESA                       | 1024 x 768  | 60.123                 | 75                  |
| 12 | VESA                       | 1024 x 768  | 68.677                 | 85                  |
| 13 | MAC                        | 1152 x 870  | 68.681                 | 75                  |
| 14 | VESA                       | 1152 x 900  | 61.805                 | 65                  |
| 15 | VESA                       | 1280 x 1024 | 63.981                 | 60                  |
| 16 | VESA                       | 1280 x 1024 | 79.976                 | 75                  |

A22

# Signal Connector Pin Assignment

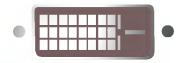

DVI-D Connector

| 1  | T. M. D. S. Data2-                                | 16 |
|----|---------------------------------------------------|----|
| 2  | T. M. D. S. Data2+                                | 17 |
| 3  | T. M. D. S. Data2/4 Shield                        | 18 |
| 4  | T. M. D. S. Data4-                                | 19 |
| 5  | T. M. D. S. Data4+                                | 20 |
| 6  | DDC Clock                                         | 21 |
| 7  | DDC Data                                          | 22 |
| 8  | Analog Vertical Sync.                             | 23 |
| 9  | T. M. D. S. Data1                                 | 24 |
| 10 | T. M. D. S. Data1+                                |    |
| 11 | T. M. D. S. Data1/3 Shield                        |    |
| 12 | T. M. D. S. Data3-                                |    |
| 13 | T. M. D. S. Data3+                                |    |
| 14 | +5V Power                                         |    |
| 15 | Ground (return for +5V,<br>H. Sync. and V. Sync.) |    |

| 16 | Hot Plug Detect            |
|----|----------------------------|
| 17 | T. M. D. S. Data0-         |
| 18 | T. M. D. S. Data0+         |
| 19 | T. M. D. S. Data0/5 Shield |
| 20 | T. M. D. S. Data5-         |
| 21 | T. M. D. S. Data5+         |
| 22 | T. M. D. S. Clock Shield   |
| 23 | T. M. D. S. Clock+         |
| 24 | T. M. D. S. Clock-         |
|    |                            |
|    |                            |
|    |                            |
|    |                            |

T. M. D. S. (Transition Minimized Differential Signaling)

For detailed instructions of each button on the remote control, refer to the appropriate pages of this manual.

## Remote Control

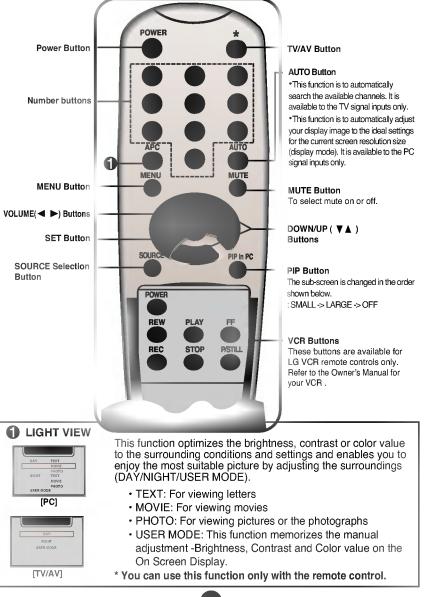

Insert the batteries into the remote control to operate the monitor.

# Preparing the Remote Control

- **1.** Open the battery cover.
- 2. Insert batteries (AAA size).
  - Make sure to match the + and on the batteries to the marks inside the battery compartment.
- **3.** Close the cover.

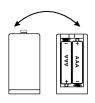

#### Note

- Do not insert the batteries into the remote control in the wrong direction.
- Do not charge, heat, open, or short-circuit the batteries. Also do not throw the batteries into the fire.
- Do not use different types of batteries together, nor mix old and new batteries.

This section shows you how to use the remote control.

# Operating with the Remote Control

Point the remote control at the remote sensor and press the buttons.

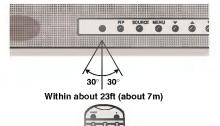

Distance : About 23 ft (7 m) from the front of the remote sensor.

Angle : About 30° in each direction of the front of the remote sensor.

Do not expose the sensor of remote control in the monitor to a strong light source such as direct sunlight or illumination. If so, may not be able to operate the monitor with the remote control.

#### Note

- Do not drop the remote control or handle it roughly.
- Do not leave the remote control in extremely hot or humid conditions.
- Do not expose the remote control to water or anything wet.

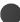

## Connecting the VCR/DVD

Connect the each audio/video output jack of the VCR/DVD to the corresponding input port as shown on the Display.
 If you connect the S-Video input port to external equipment, you can have an improved definition image.

## **Bottom**

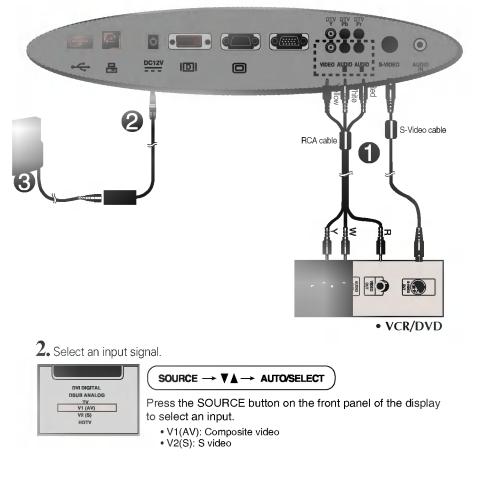

## Watching TV- Optional

• Before setting up the monitor, ensure that the power to the monitor, the computer system, and other attached devices is turned off.

1-1. As you see in the picture, connect the TV tuner pack to the monitor and use your hand or a screwdriver to fasten the thumbscrews. And then connect the antenna to the TV tuner pack.

(a) TV tuner pack (Optional):

L1810T model includes TV tuner pack.

For  $\ensuremath{\text{L1810A}}$  models, TV tuner can be purchased as an option from the LGE monitor dealers.

(b) Antenna (Optional):

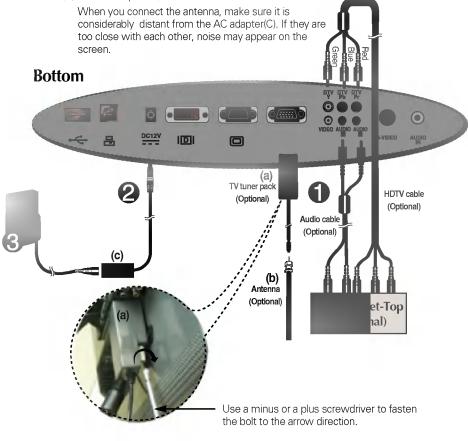

- 1-2. Connect both HDTV cable (Y/Pb/Pr) and audio cable (Audio L/R) to the monitor jack and the Set-top box jack.
- $\mathbf{2}_{\bullet}$  Connect the plug from the AC adapter into the back of the monitor.
- $\mathbf{3.}$  Connect the power cord into a proper power outlet

that is easily accessible and close to the display.

4. Select an input signal.

| DVI DIGITAL |
|-------------|
| DSUB ANALOG |
| TV          |
| V1 (AV)     |
| V2 (S)      |
| HDTV        |
|             |

Source  $\rightarrow \mathbf{V} \blacktriangle \rightarrow \text{Auto/Select}$ 

Press the SOURCE button on the front panel of the display to select an input. • TV: TV • HDTV: HDTV

A28

USB (Universal Serial Bus) is an innovation in connecting your different desktop peripherals conveniently to your computer. By using the USB, you will be able to connect your mouse, keyboard, and other peripherals to your display instead of having to connect them to your computer. This will give you greater flexibility in setting up your system. USB allows you to connect a chain of up to 120 devices on a single USB port; and you can "hot" plug (attach them while the computer is running) or unplug them while maintaining the Plug and the Plug auto detection and configuration. This display has an integrated Selfpowered USB hub, allowing up to 2 other USB devices to be attached it.

### **USB** connection

- Connect the upstream port of the display to the downstream port of the USB compliant PC or another hub using the USB cable. (Computer must have a USB port)
- 2. Connect the USB compliant peripherals to the downstream ports of the display.

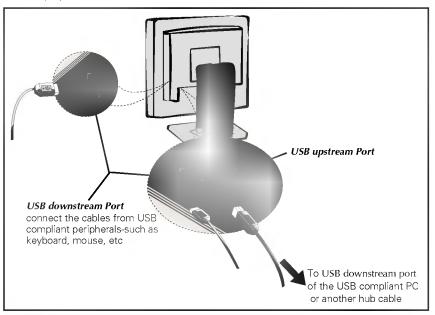

#### NOTE

- To activate the USB hub function, the display must be connected to a USB compliant PC(OS) or another hub with the USB cable(enclosed).
- When connecting the USB cable, check that the shape of the connector at the cable side matches the shape at the connecting side.
- Even if the display is in a power saving mode, USB compliant devices will function when they are connected the USB ports(both the upstream and downstream) of the display.

# **USB Specifications**

| USB standard                                       | Rev. 1.0 complied Self-powered hub |  |
|----------------------------------------------------|------------------------------------|--|
| Downstream power supply                            | 500mA for each (MAX)               |  |
| Communication speed 12 Mbps (full), 1.5 Mbps (low) |                                    |  |
|                                                    | 1 Upstream port                    |  |
|                                                    | 2 Downstream ports                 |  |